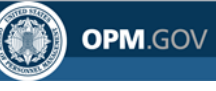

# **Self-service Feature for Logon ID Retrieval, Password Reset and PIV/CAC Login Scenarios for Current Users in release 5.0.4**

### **Using the Self-service Feature**

## **Current Users/Logging in with eOPF ID and Password**

To access eOPF, an eOPF ID and password is needed. If one or both of these have been forgotten, the user may obtain new eOPF ID and password by using the eOPF self-service features. Using the self-service feature, a user does not need to contact the eOPF Helpdesk or the agency's HR servicing office for an eOPF ID or password reset. This Help page consists of three sections for CURRENT users.

### **[Part 1: Request eOPF ID for Current Users](#page-0-0)**

**[Part 2: Request a New eOPF Password for Current Users](#page-3-0) [Part 3: Change Security Questions and Add Custom Questions for Current Users](#page-5-0)**

### <span id="page-0-0"></span>*Part 1: Request eOPF ID for Current Users*

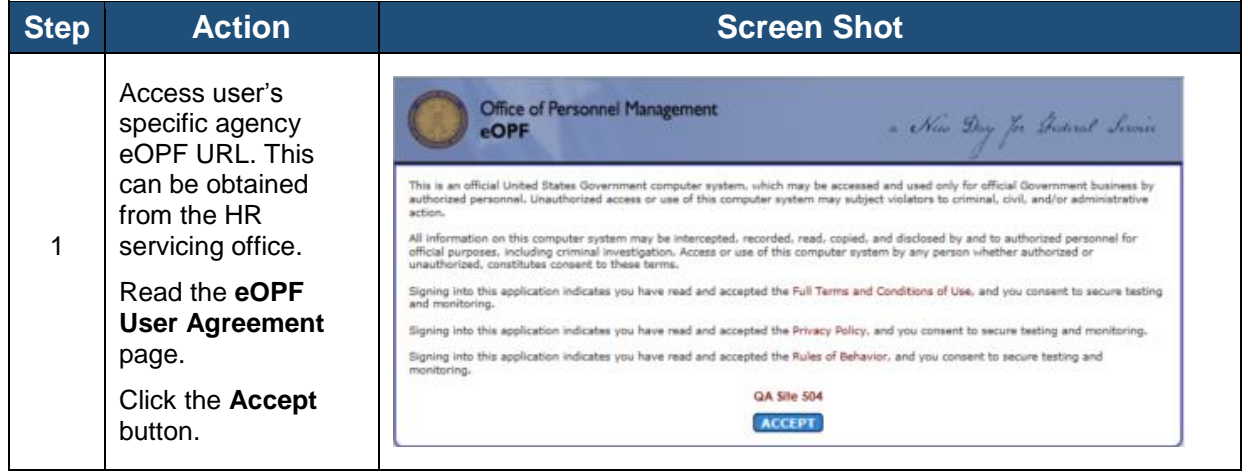

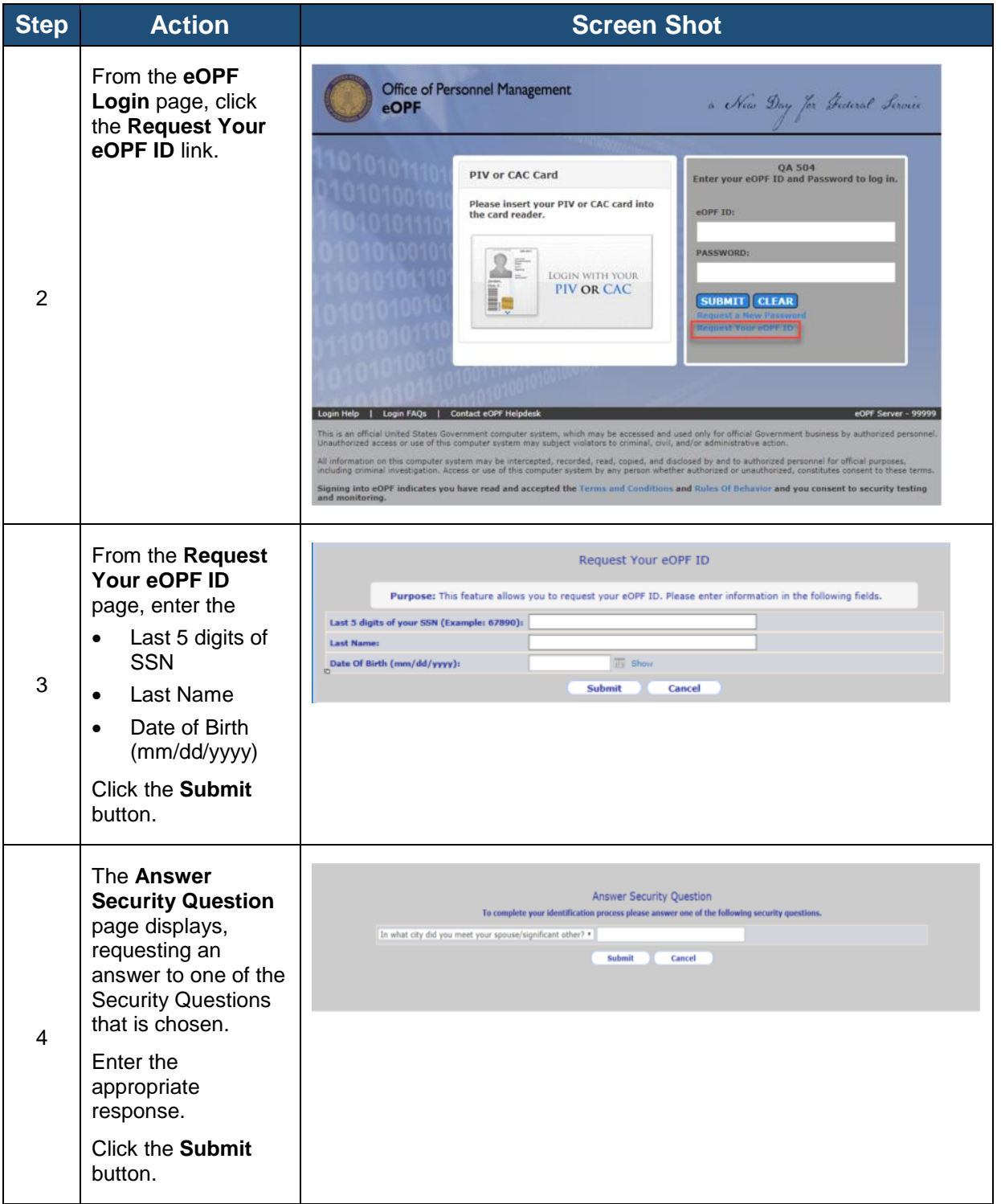

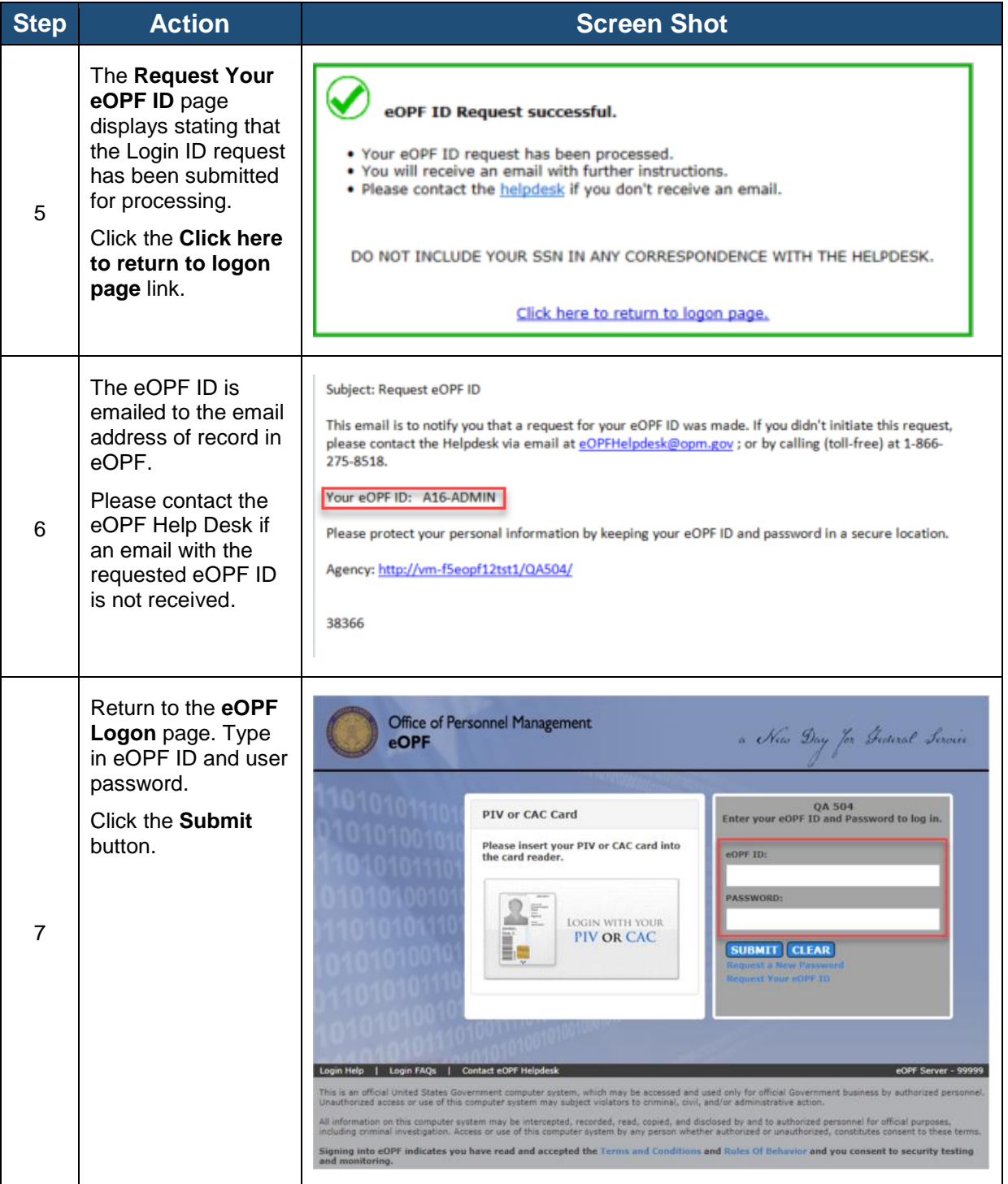

| <b>Step</b> | <b>Action</b>                                                                                                    | <b>Screen Shot</b>                                                                                                    |
|-------------|----------------------------------------------------------------------------------------------------|----------------------------------------------------------------------------------------------------|
| 1           | From the eOPF Logon page,<br>click the Request a New<br>Password link.                                                                                                    | Office of Personnel Management<br>a New Day Jor Federal Lervie<br>eOPF<br><b>QA 504</b><br>PIV or CAC Card<br>Enter your eOPF ID and Password to log in.<br>Please insert your PIV or CAC card into<br>eOPF ID:<br>the card reader.<br><b>INTENNETIO</b><br>PASSWORD:<br>目<br>LOGIN WITH YOUR<br><b>PIV OR CAC</b><br><b>SUBMIT CLEAR</b><br>eOPF Server - 99999<br>Login FAQs   Contact eOPF Help<br>Login Help<br>This is an official United States Government computer system, which may be accessed and used only for official Government business by authorized personnel<br>Unauthorized access or use of this computer system may subject viol<br>All information on this computer system may be intercepted, recorded, read, copied, and disclosed by and to authorized personnel for official purposes.<br>including criminal investigation. Access or use of this computer system by any person whether authorized or unauthorized, constitutes consent to these terms.<br>Signing into eOPF indicates you have read and accepted the Terms and Conditions and Rules Of Behavior and you consent to security testing |
| 2           | On the Request a New<br>Password page, enter:<br>eOPF ID<br>$\bullet$<br>Last 5 digits of SSN<br>$\bullet$<br>Last Name<br>$\bullet$<br>Click the <b>Submit</b> button.                         | Request a New Password<br>Purpose: This feature allows you to request your new Password. Please enter information in the following<br>fields.<br>eOPF ID:<br>(Hint: eOPF ID = eOPF Login ID)<br>Last 5 digits of your SSN (Example: 67890):<br><b>Last Name:</b><br><b>Submit</b><br>Cancel                                                                                                    |
| 3           | The Answer Security<br>Question page displays,<br>requesting an answer to one<br>of the Security Questions that<br>is chosen.<br>Enter the appropriate<br>response.<br>Click the Submit button. | Answer Security Question<br>To complete your identification process please answer one of the following security questions.<br>In what city did you meet your spouse/significant other? .<br>Submit<br>Cancel                                                                                                    |
| 4           | The Request a New<br>Password page displays<br>stating that the request has<br>been submitted for<br>processing.                                                                                | <b>New Password Request successful.</b><br>. Your password request has been processed.<br>. You will receive an email with further instructions.<br>. Please contact the helpdesk for assistance.<br>DO NOT INCLUDE YOUR SSN IN ANY CORRESPONDENCE WITH THE HELPDESK.<br>Click here to return to logon page.                                                                                                    |

<span id="page-3-0"></span>*Part 2: Request a New eOPF Password for Current Users*

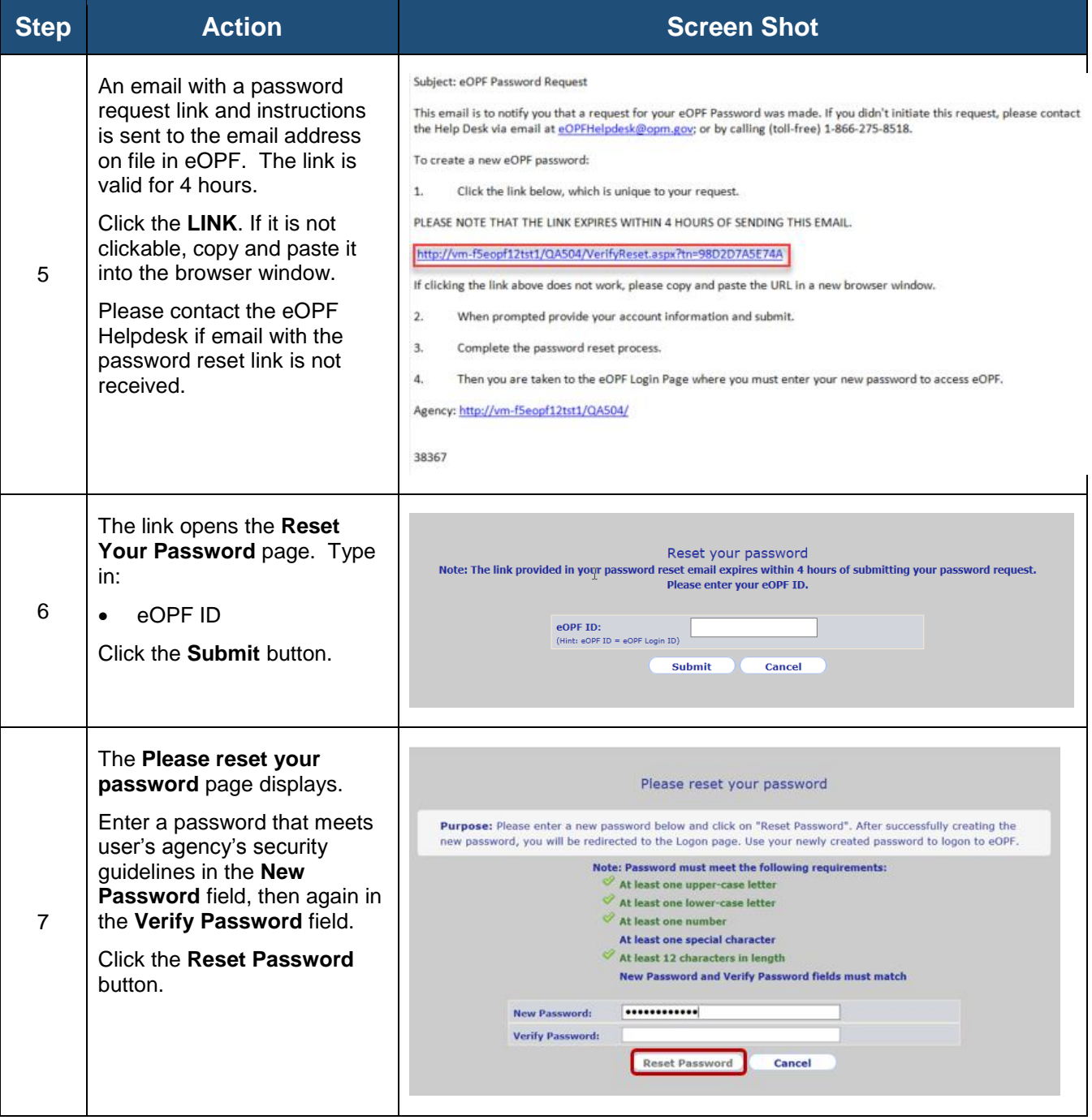

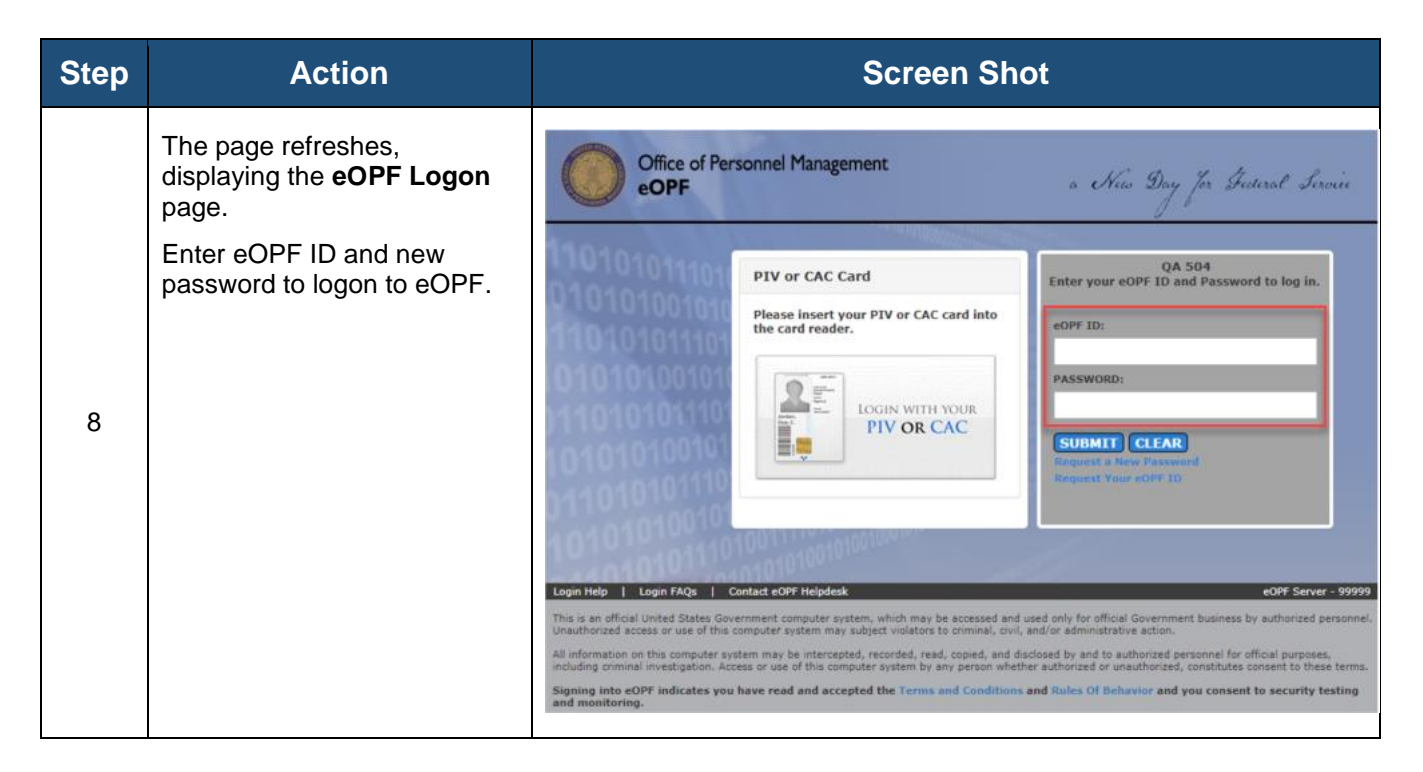

*Part 3: Change Security Questions and Add Custom Questions for Current Users*

<span id="page-5-0"></span>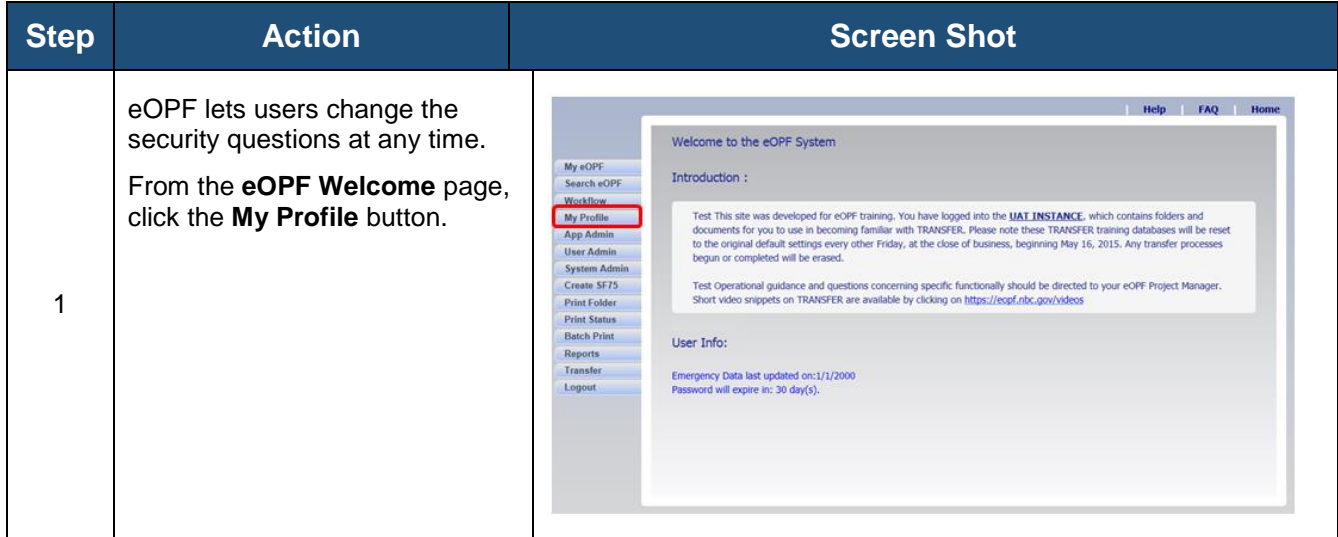

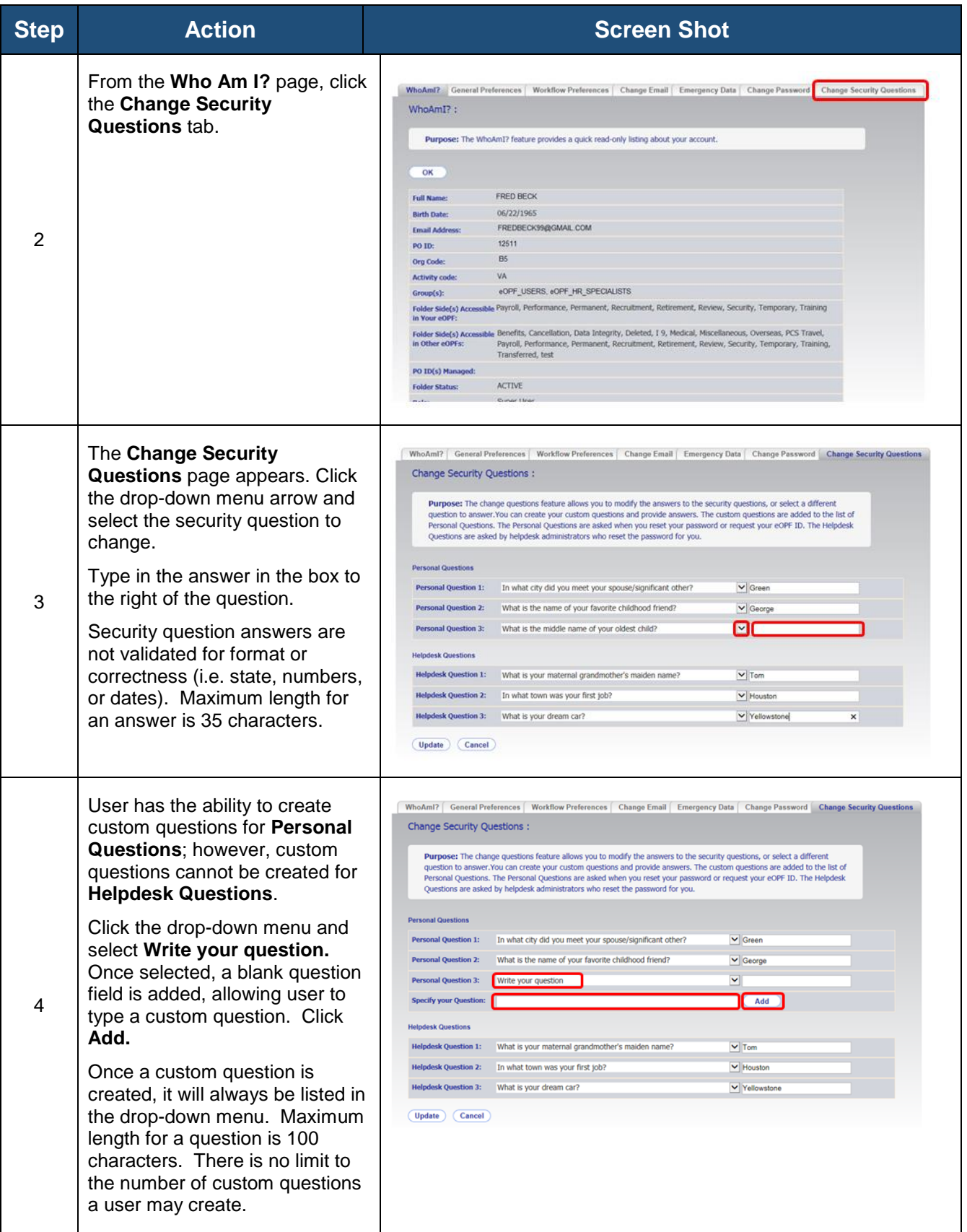

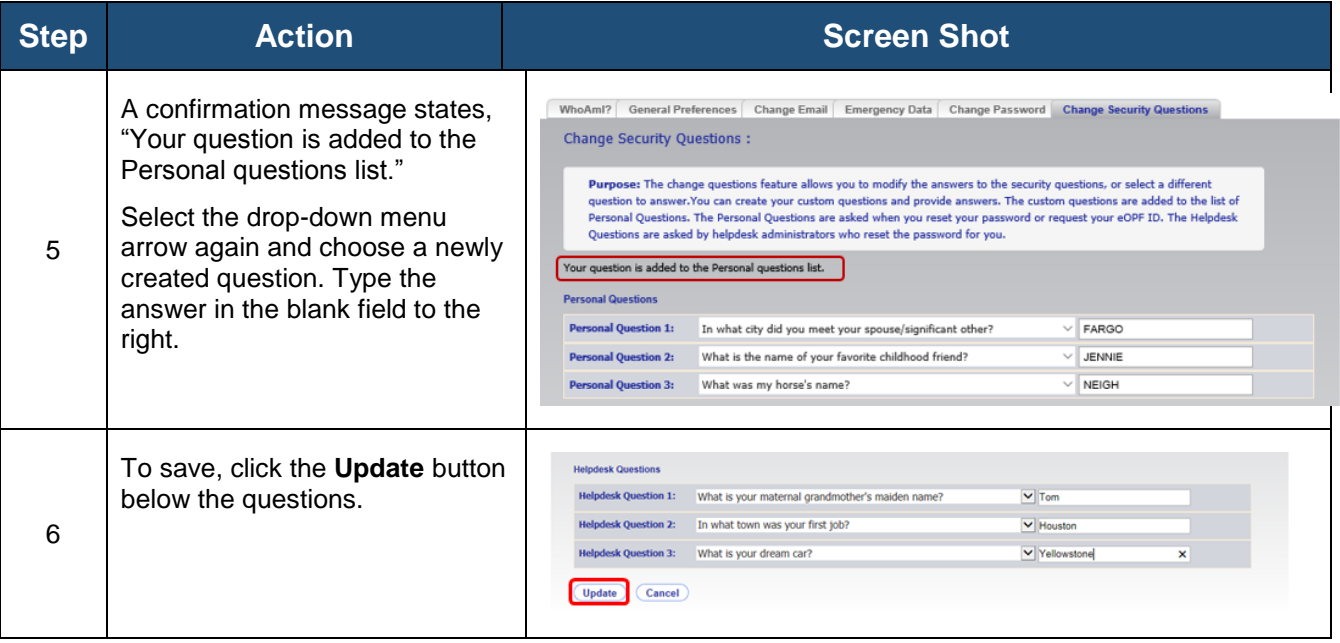